# PRIME-845A6 Mainboard

User's Manual

Rev:1.1

Date: 2007.1

# **CONTENTS**

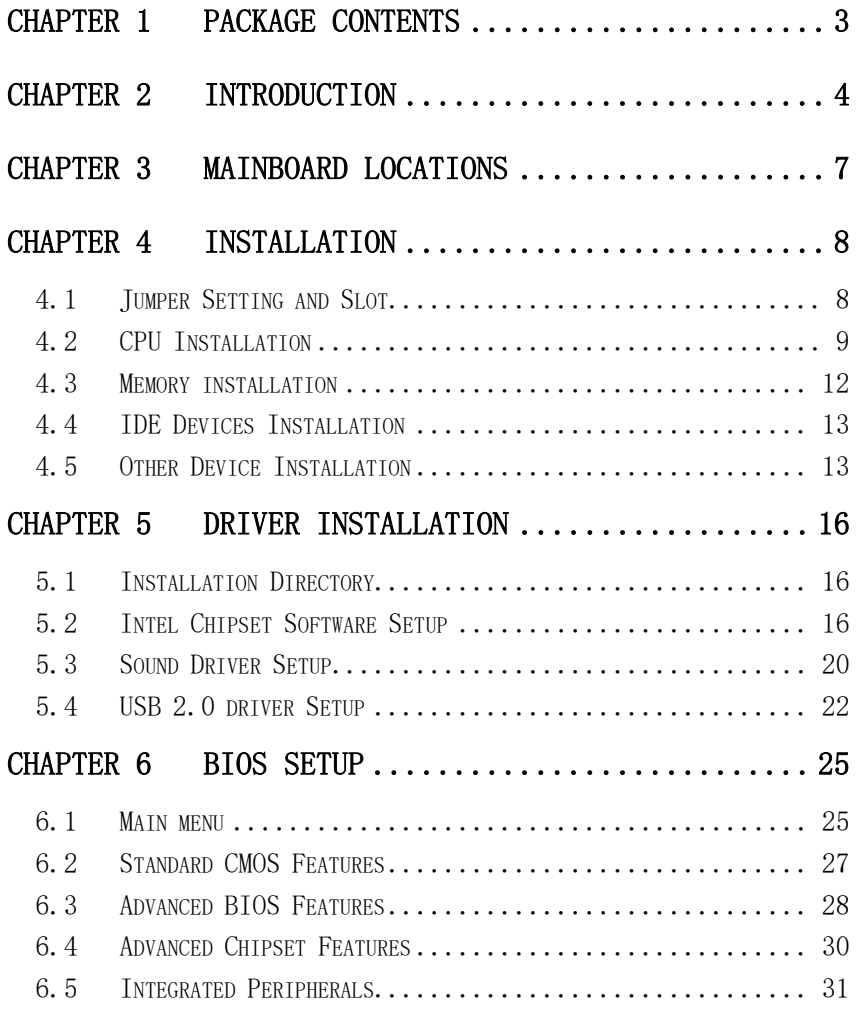

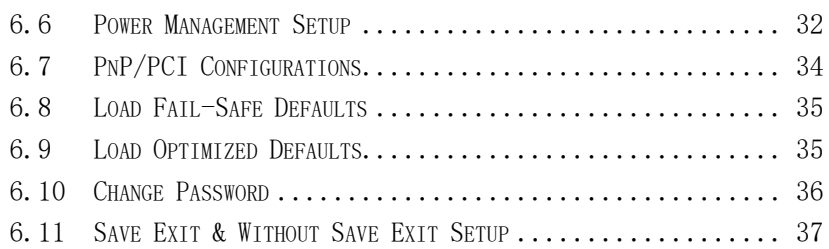

# <span id="page-3-0"></span>Chapter 1 Package Contents

Your mainboard package contains the following items:

- One mainboard
- One 80-Pin Ultra DMA 66/100 IDE drive ribbon cable
- One 34-Pin Floppy drive ribbon cable
- Software install CD
- One user's manual
- One I/O Backboard

# <span id="page-4-0"></span>Chapter 2 Introduction

This mainboard has the Intel 845 chipset that contains Intel 82845GV Memory Controller Hub and Intel 82801DB I/O Controller Hub. This mainboard has a Socket-478 support for Intel Pentium4 processors with front-side bus(FSB) speeds up to 400/533, supports DDR200/DDR266 memory bus, supports AC97 audio codec, integrated AC97 audio that supports full surround sound with up to Two channels, front panel audio output function, provides Ultra DMA66/100 function, the integrated display function technologies without extend display card ,provides Two PCI slots. The mainboard integrated mainboard、VGA card、sound card .

#### Key Features:

```
-Chipset:
 Intel 845GV chipset GMCH: Intel 82845GV; ICH4: Intel 82801DB
-Processor:
 Supports Intel Celeron CPU Socket 478 CPU
 Supports Intel Pentium4 (Northwood) Socket 478 CPU
 Supports Intel Pentium4 (Willamette) Socket 478 CPU
 Supports Intel Pentium4 (Prescott) Socket 478 CPU
 Supports Intel Celeron D (Prescott) Socket 478 CPU 
-Supports 400/533MHz HOST BUS Frequency
-Memory Support:
 Supports DDR200/DDR266 Memory;
```
Two 184-pin DIMM slots for DDR SDRAM memory modules

-Integrated display function technologies without extend VGA card Integrated 2D/3D Graphics Controller -USB Ports Six USB ports Supports compliant with Universal Serial Bus Specification Revision 2.0 -IDE Port Provides two channel connecting four IDE drives Supports Ultra ATA66/100 synchronous DMA modes -I/O Ports One floppy port support format 360K/720K/1.2M/1.44M/2.88M disk driver One serial ports One parallel port maximum four extra ports) One PS/2 Keyboard port One PS/2 Mouse One MIDI port One IrDA port support 115.2KB/S transfers data. -Onboard AC'97 2.0 specification compliant Support 16bit stereo codec Multiple stereo input mixer Provides onboard Line-in jack, Line-out jack, Microphone-in jack -Expansion Slot Two PCI slots 2.2 specification compliant One AGP 4X

One ISA

-Dimension

Micro ATX form factor

PS/2KB PW<sub>2</sub> **S/2MS** 貆 SOCKET478  $BAT$ **FT1** PW1 X248L REV:1.1 DIMM2 DIMM1 泪 Jumper Setting Dept 533  $\bar{c}$  $181$  $rac{400}{2-3}$  $\Box$ JP1  $\frac{1}{2}$ CON1 Intel **Fd** 宮 m 845 CNB  $\texttt{CLOCK}$  $\mathbb{A}\mathrm{G}\mathbb{P}$ AC 97  $\overline{\omega_{1}}$ IN  $PCI1$  $\overbrace{ }$   $\overbrace{ }$   $\overbrace{$ ICH4 -3 CLEAR CMOS **BIOS** PCI<sub>2</sub>  $\begin{array}{c} \text{J}^3 \\ \text{J}^3 \end{array}$ W83629D Ê<sub>3</sub> RTL8100C **W83628F**  $I/0$ PANEL ISA USB VCCD-D+GNDNC HDDLED PWR F\_PANEL PWR LED **SPEAK** 

<span id="page-7-0"></span>Chapter 3 Mainboard Locations

# <span id="page-8-0"></span>Chapter 4 Installation

#### <span id="page-8-1"></span>4.1 Jumper Setting and Slot

#### FSB CPU Frequency Jumper Setting

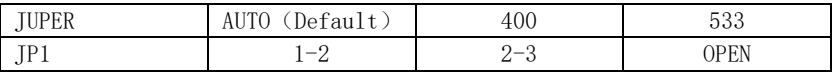

## JP3: Clear CMOS Jumper Setting

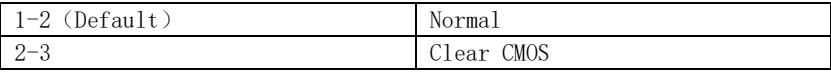

#### Audio: Front panel Jumper setting

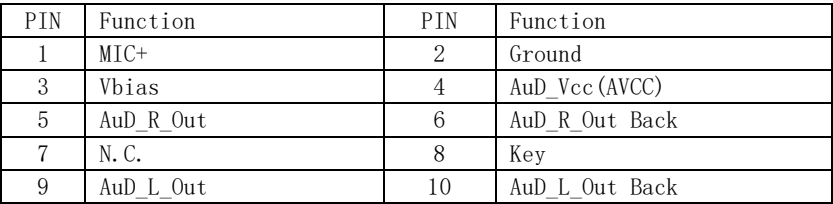

#### USB: Expansion Connector

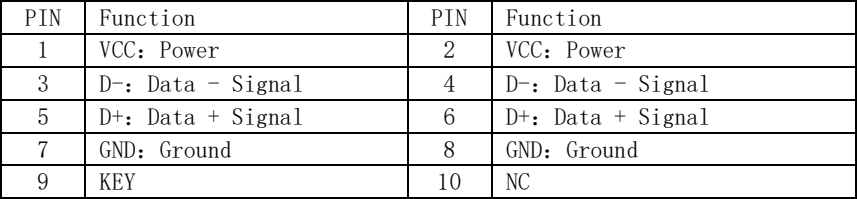

### Expansion Slots

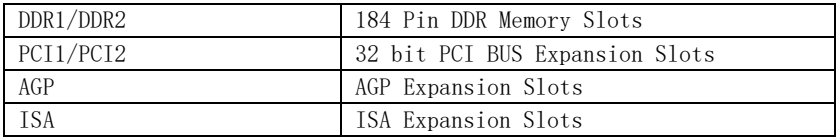

#### Connectors

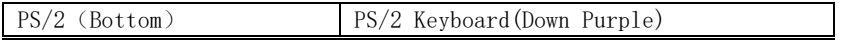

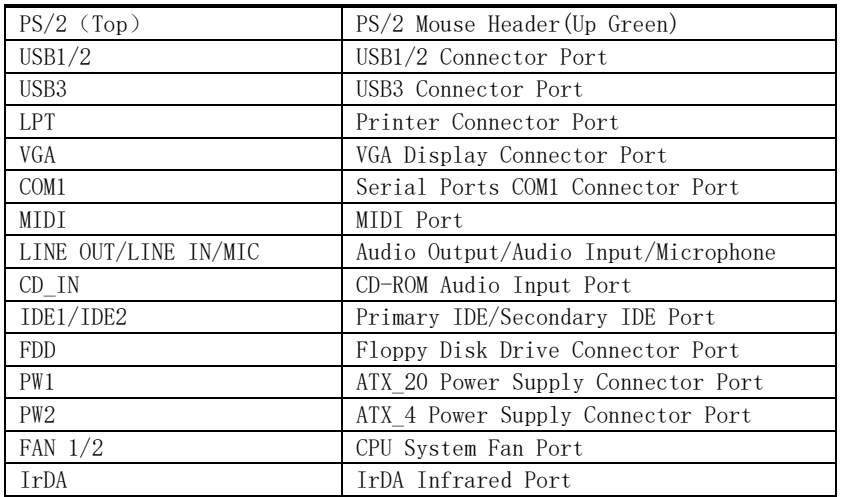

#### Function Port Panel

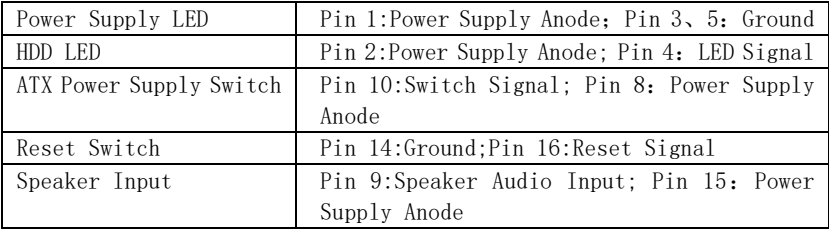

#### <span id="page-9-0"></span>4.2 CPU Installation

This mainboard has a socket478 processor socket. Follow these instructions to install the CPU:

- 1.Unhook the CPU socket's locking lever by pulling it away from socket and raising it to the upright position.
- 2.Match the pin 1 corner of CPU socket to the one of processor, and insert the processor into the socket. Do not use force.
- 3.Push the locking lever down and hook it under the latch on the edge of socket.
- 4.Apply thermal grease to the top of the CPU.
- 5.Lower the CPU fan/ heatsink unit onto the CPU and CPU socket, and then

use the retention module clamps to snap the fan/heatsink into place. 6.Plug the CPU fan power cable into the CPU cooling fan power supply connector on the mainboard.

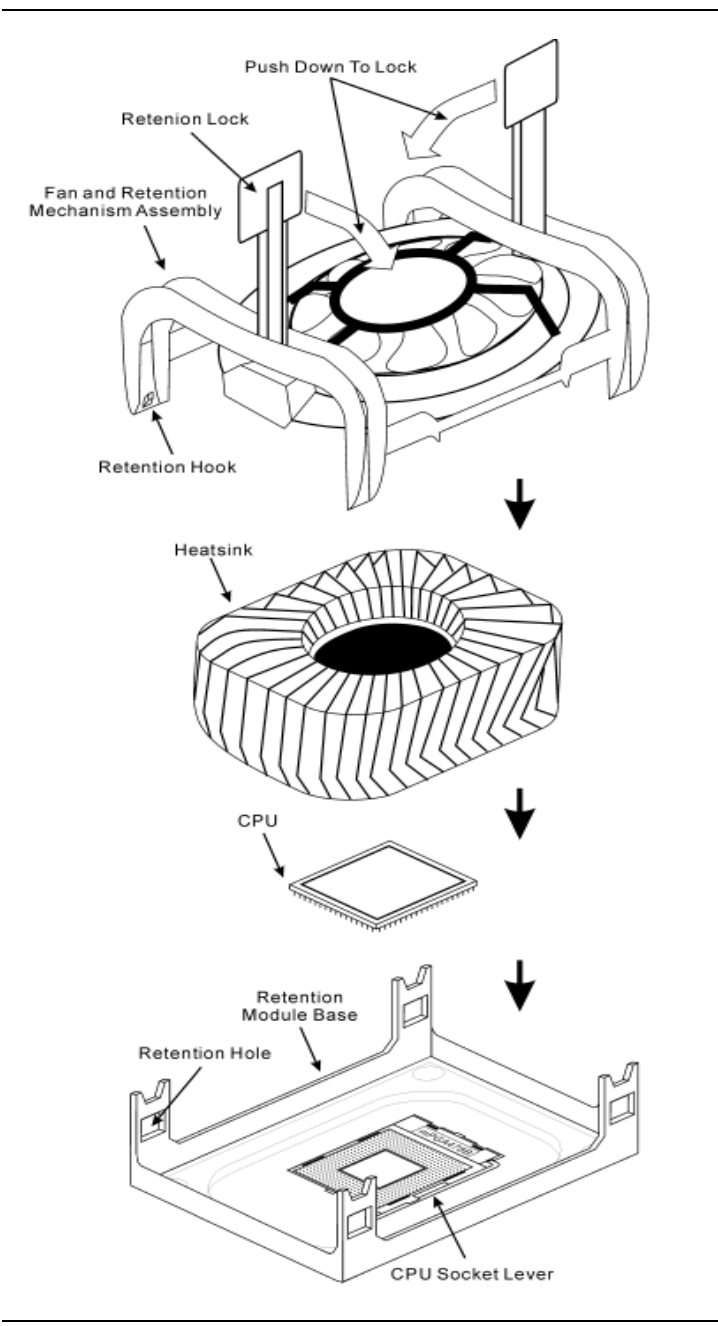

## <span id="page-12-0"></span>4.3 Memory installation

This mainboard supports DDR200/DDR266 DDR memory , you may install 64/128/256/512MB 184 pin DDR memory。DDR SDRAM uses additional power and ground lines and requires 184-pin 2.5V unbuffered DIMM module rather than the 168-pin 3.3V unbuffered DIMM used by SDRAM.

Follow these instructions to install the Memory:

- 1.Push the latches on each side of the DIMM slot down.
- 2.Align the memory module with the slot. The DIMM slots are keyed with notches and the DIMMs are keyed with cutouts so that they can only be installed correctly.
- 3.Check that the cutouts on the DIMM module edge connector match the notches in the DIMM slot.
- 4.Install the DIMM module into the slot and press it firmly down until it seats correctly. The slot latches are levered upwards and latch on to the edges of the DIMM.
- 5.Install any remaining DIMM modules.

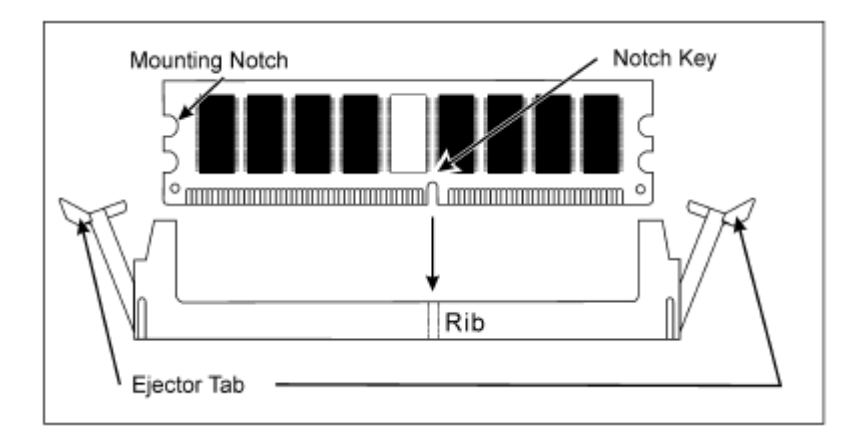

#### <span id="page-13-0"></span>4.4 IDE Devices Installation

IDE devices include hard disk drives, high-density diskette drives, and CD-ROM or DVD-ROM drives, among othes.

The mainboard ships with and IDE cable that can support one or two IDE devices. If you connect two devices to a single cable, you must configure one of the drives as Master and one of the drives as Slave. The documentation of the IDE device will tell you how to configure the device as a Master or Slave device. The Master device connects to the end of the cable.

#### <span id="page-13-1"></span>4.5 Other Device Installation

#### 4.5.1 Floppy Disk Drive Installation

The mainboard ships with a floppy disk drive cable that can support one or two drives. Drives can be 3.5" or 5.25" wide, with capacities of 360K, 720K, 1.2MB, 1.44MB, or 2.88MB.

Install your drives and connect power from the system power supply. Use the cable provided to connect the drives to the floppy disk drive connector floppy.

#### 4.5.2 Sound Connector Port Installation

This mainboard has three audio ports connect audio device. The left side jack(green) is for a stereo line-out signal. The middle jack (blue)is for a stereo line-in signal. The right side jack (red)is for a microphone.

#### 4.5.3 Clear CMOS (JP3)

This jumper allows you to clear the Real Time Clock (RTC) RAM in CMOS. You

can clear the CMOS memory of date, time, and system setup parameters by erasing the CMOS RTC RAM data. The RAM data in CMOS, that include system setup information such as system passwords, is powered by the onboard button cell battery.

- 1、 Turn OFF the computer and unplug the power cord.
- 2、 Move the jumper cap from pin 1-2(default) to pin 2-3.Keep the cap on pin 2-3 for about  $5-10$  seconds, then move the cap back to pins1-2.
- 3、 Plug the power cord and turn ON the computer.
- 4、 Hold down the<DEL> key during the boot process and enter BIOS setup to re-enter data.

Note1: Except when clearing RTC RAM, never remove the cap on CLRTC1 jumper default position. Removing the cap will cause system boot failure! Note2: You do not need to clear the RTC when the system hangs due to overclocking. For system failure due to overclocking, use the C.P.R. (CPU Parameter Recall) feature. Shut down and reboot the system so BIOS can automatically reset parameter settings to default values.

#### 4.5.4 ATX Power connectors (20-pin ATXPWR1,4-pin ATX 12V1)

These connectors connect to an ATX 12V power supply. The plugs from the power supply are designed to fit these connectors in only one orientation. Find the proper orientation and push down firmly until the connectors completely fit. In addition to the 20-pin ATXPWR1 connector, connect the 4-pin ATX +12V power plug to provide sufficient power to the CPU.

Note1: Make sure that you ATX 12V power supply can provide at least 15A on the  $+12V$  lead and at least 2A on the  $+5$ -volt standby lead  $(+5VSB)$ . The minimum recommended wattage is 300W or above for a fully configured system. The system may become unstable and may experience difficulty powering up if the power supply is inadequate.

Note2: Do not forget to connect the 20-pin ATXPWR1 and 4-pin ATX12V1 power plugs. Failure to do so may cause severe damage to the CPU or motherboard!

# <span id="page-16-0"></span>Chapter 5 Driver Installation

## <span id="page-16-1"></span>5.1 Installation Directory

The utility CD is supplied with that mainboard the connects contained in it are showed as below:

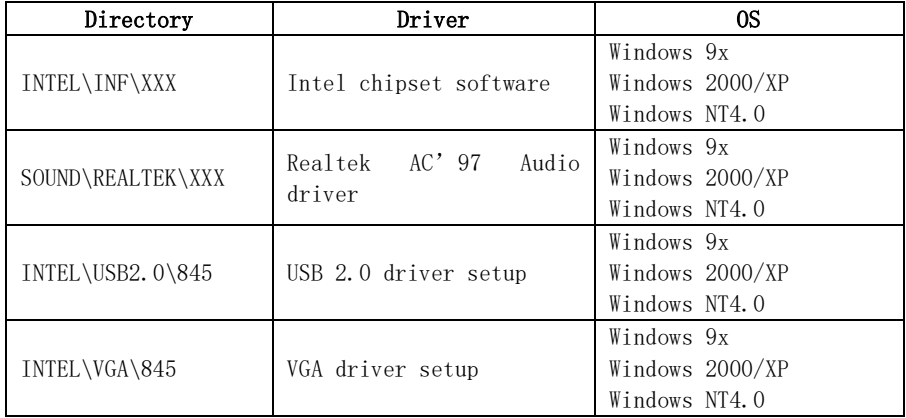

Before installing audio driver, you must identify the mode of AC'97 codec. Fox example: If you use Realtek serial codec, you need to enter into the Realtek directory installing.

# <span id="page-16-2"></span>5.2 Intel Chipset Software Setup

Insert the driver CD, running driver software CD, choose the directory :\ CD-ROM:\INTEL\INF\XXX

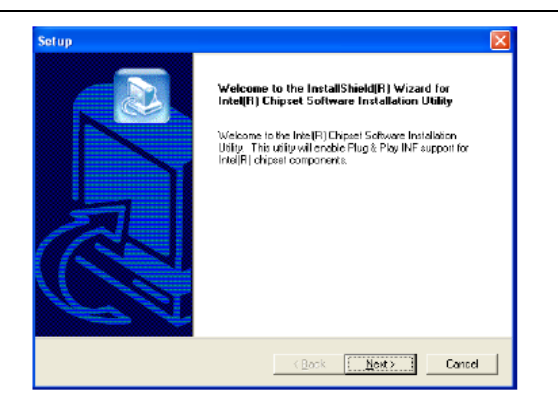

#### Click "NEXT" to continue

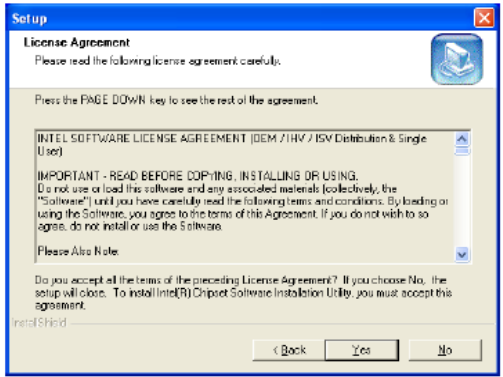

Select"YES" to continue

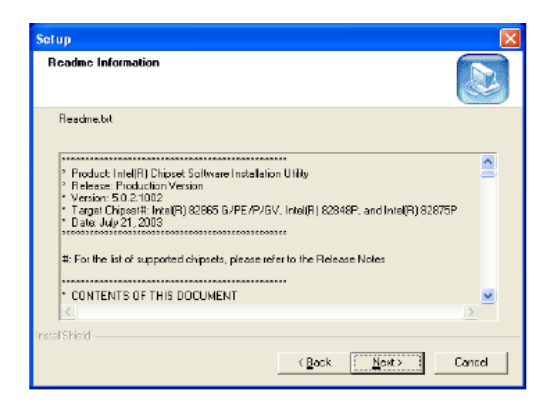

Select"NEXT" to continue

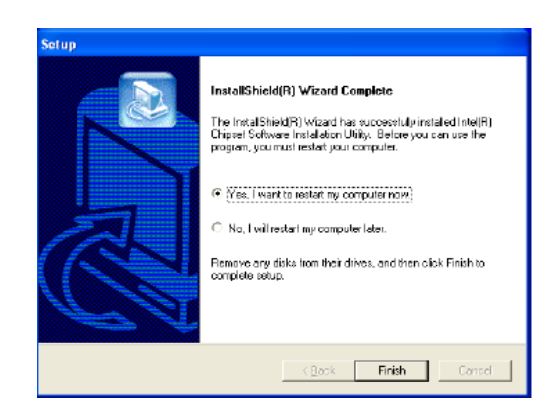

Select"FINISH" to complete the installation.

Select "Finish" to complete the installation

# <span id="page-20-0"></span>5.3 Sound Driver Setup

#### 5.3.1 Sound driver setup

 Insert the driver CD, running driver software CD, choose the directory:\CD-ROM:\SOUND\REALTEK\Setup.exe

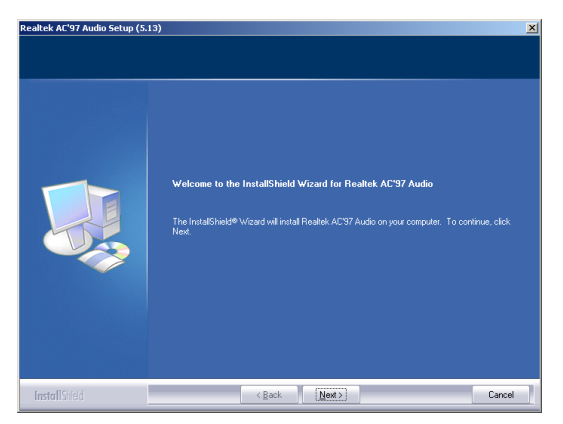

Select "Next" to continue

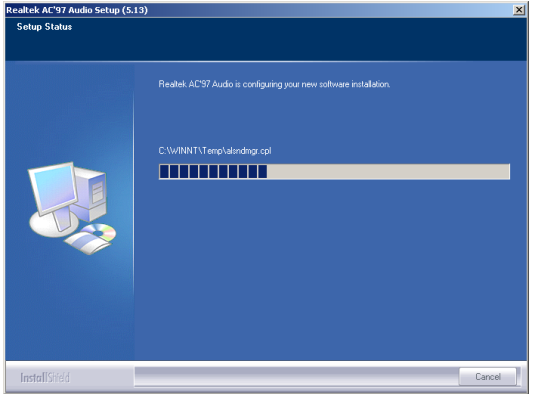

Continue

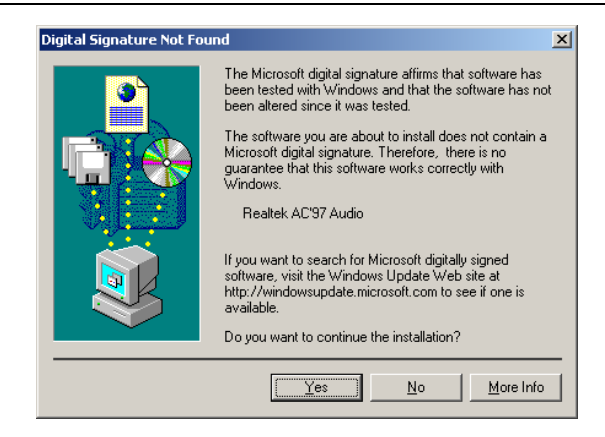

#### Select"YES" to continue

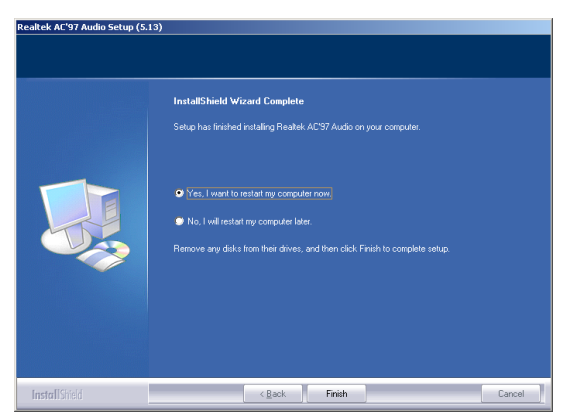

Select "Finish" to complete the installation

#### 6-Channel Sound Output Support

Please follow the steps below for operation (optional):

1. After install sound driver, click "Sound effect", "AC97 Audio configuration" options;

2. Click "Sound configuration", select "6 Channel mode for 5.1 speakers output" options。

3. Click "Sound effect" menu "Environment", you must choose one Sound

effect realization 6-Channel sound output。

# 5.3.2 Uninstalltion Sound Driver (For Realtek of WIN98 operation system)

Startup to WINDOWS desktop, select "Setup" / "Control Panel", select "Add/Delete" menu select "Avance AC' 97 Audio Driver and Applications", click "Add/Delete", select "language", "confirm" "GO", select "Complete", restart system and program auto delete.

#### <span id="page-22-0"></span>5.4 USB 2.0 driver Setup

USB (Universal Serial Bus), the mainboard implements the new Universal Serial Bus(USB)2.0 specification, extending the connection speed from 12Mbps on USB1.1 to a fast 480Mbps on USB2.0.

## 5.5 VGA driver setup

 Insert the driver CD, running driver software CD, choose the directory:\CD-ROM:\VGA\845 Setup.exe

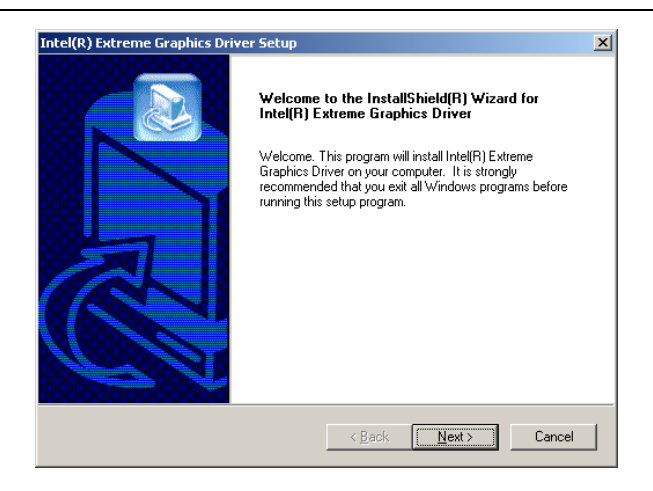

## Select "NEXT" to continue

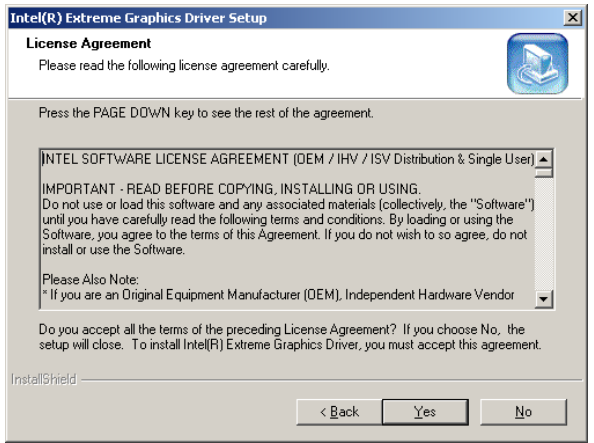

Select"YES" to continue

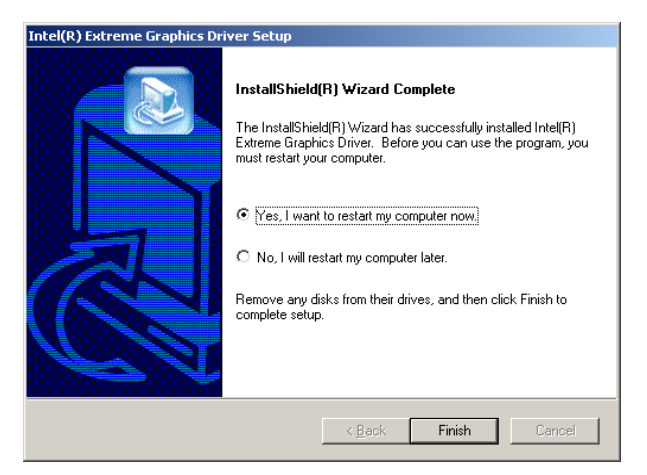

Select"Finish"to complete the installation

## <span id="page-25-0"></span>Chapter 6 BIOS Setup

The BIOS Setup Utility record settings and information of your computer, such as date and time, the type of hardware installed, and various configuration settings. Your computer applies those information to initialize all the components when booting up and basic function of coordination between system components.

If the Setup Utility configuration is incorrect, it may cause the system to malfunction. It can even stop you computer booting properly. If it happens, you can use the clear CMOS jumper to clear the CMOS memory which has stored the configuration information; or you can hold down the Page Up key while rebooting your computer. Holding down the Page Up key also clears the setup information,

<span id="page-25-1"></span>6.1 Main menu

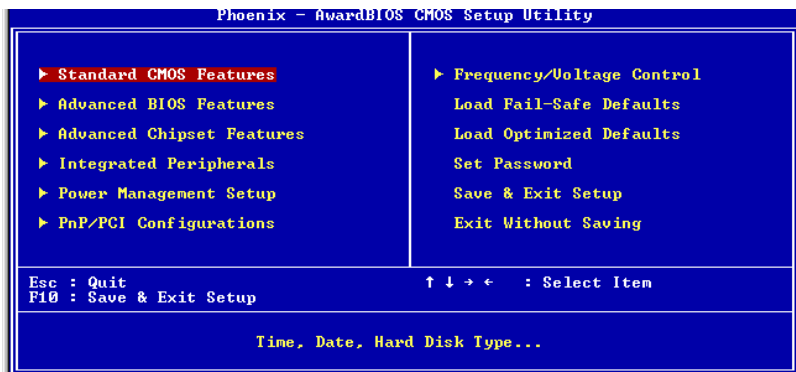

You can use cursor arrow keys to highlight anyone of options on the main menu page. Press **Enter** to select the highlighted option.

Press the Escape key to leave the setup utility. Press the F9 key to go back to menu in BIOS.

Some options on the main menu page lead to tables of items with installed

value that you can use cursor arrow keys to highlight on item, and

press PgUp and PgDn keys to cycle through alternative values of that item. The other options on the main menu page lead to dialog boxes that require your answer Yes or No by hitting the Y or N keys. If you have already changed the setup utility, press F10 to save those changes and exit the utility.

 $\Leftrightarrow$  Standard CMOS Features

Setup date、time、floppy type

- $\Diamond$  Advanced BIOS Features Setup BIOS provides function, for example virus, boot-strap induct
- $\Diamond$  Advanced Chipset Features Setup mainboard chipset parameter, for example DRAM Timing
- $\Diamond$  Integrated Peripherals

Setup include mainboard all peripherals drive

 $\diamond$  Power Management Setup

Setup CPU、Hard disk、Monitor drive power save mode

 $\Diamond$  PnP/PCI Configurations

Setup PnP and PCI interface parameter

 $\Diamond$  Load Fail-Safe Defaults

Setup the default values in system

 $\Diamond$  Load Optimized Defaults

Setup the best performance values in system

 $\Leftrightarrow$  Set Password

Setup password in system

 $\diamond$  Save & Exit Setup

Setup save and exit, press Y to save and exit

#### $\Diamond$  Exit Without Save Setup

Setup without save and exit, press N to without save and exit

#### <span id="page-27-0"></span>6.2 Standard CMOS Features

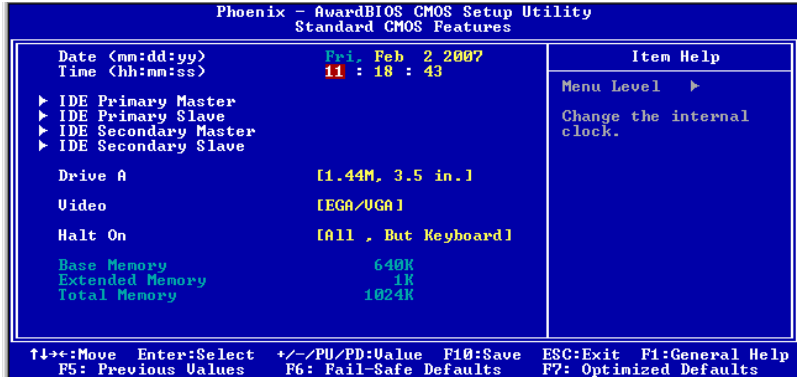

 $\diamond$  Date (mm: dd: yyyy)

These items set up system date

 $\diamond$  Time (hh: mm: ss)

These items set up system time

Pri/Sec Master/Slave

These items configure devices connected to the Primary and Secondary IDE channels. To configure an IDE hard disk drive, choose Auto. If the Auto setting fails to find a hard disk drive, set it to User, and then fill in the hard disk characteristics manually. If you have a CD-ROM drive, select the setting CD-ROM. If you have an ATAPI device with removable media, select Floptical.

- $\diamond$  Drive  $A/R$
- 
- 
- Base Memory
- Expanded Memory
- $\div$  Total Memory

 Video Default: EGA/VGA Halt On Default:All, But Keyboard

## <span id="page-28-0"></span>6.3 Advanced BIOS Features

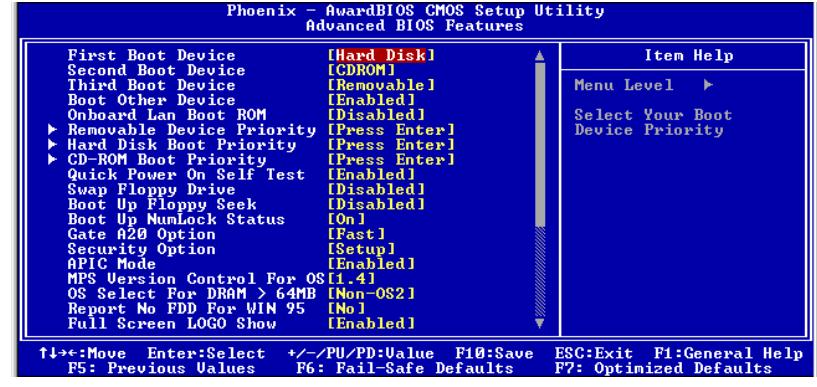

- ◆ First Boot Device Default: Hard Disk When system boot-strap first time detect device.
- Second/Third Boot Device Default:CDROM/Removable When system boot-strap first time detect device.
- ◆ Boot Other Device Default: Enabled If you enable this item, the system will also search for other boot devices if it fails to find an operating system from the first two locations.
- ◆ Onboard Lan Boot ROM Default: Disabled ◆ Hard Disk Boot Priority Default: Press Enter
	- 1. Pri.Master:
	- 2. Bootable Add-in Cards
- ◆ Quick Power On Self Test Default: Enabled
- Swap Floppy Drive If you have two diskette drives installed and you enable this item, drive A becomes drive B and drive B becomes drive A.

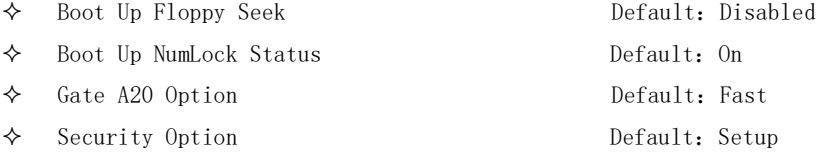

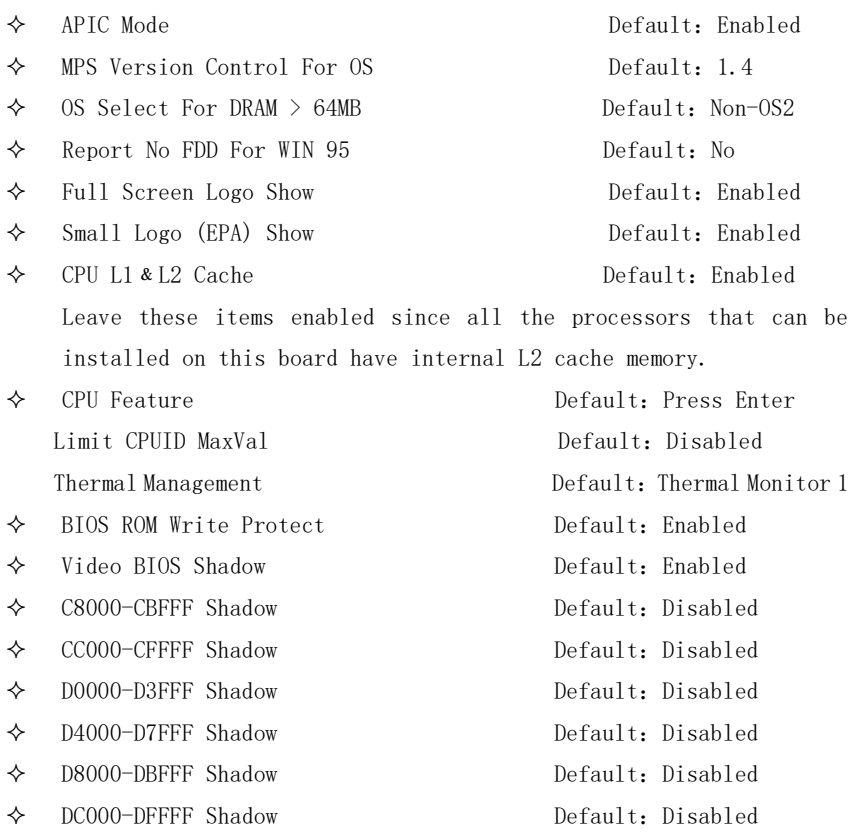

# <span id="page-30-0"></span>6.4 Advanced Chipset Features

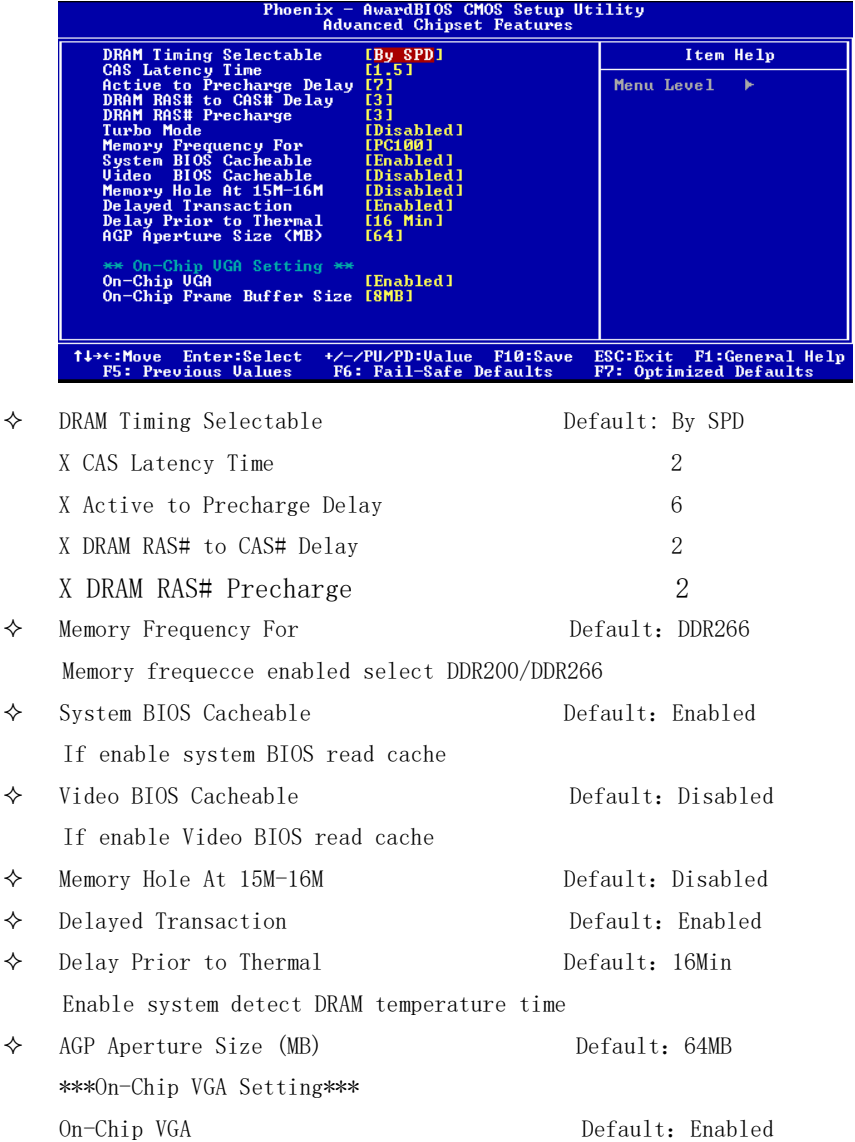

On-Chip Frame Buffer Size Default:8MB

#### — AwardBIOS CMOS Setup<br>Integrated Peripherals Phoenix **Heilien IDE DMA transfer access**<br>
On-Chip Primary PGI DE<br>
IDE Primary Naster PIO<br>
IDE Primary Slave PIO<br>
IDE Primary Slave UDMA<br>
IDE Primary Slave UDMA<br>
IDE Primary Slave UDMA<br>
IDE Secondary Master PIO<br>
IDE Secondary Naster UDMA<br> Item Help [Enabled] **LENADLEAL**<br> **LENADLEAL**<br> **LAutol**<br> **LAutol**<br> **LAutol** Menu Level **Castron**<br> **CE**nabled 1 **CAuto** J **CAuto]**<br>CAuto] **Auto IDE Secondary Slave**<br>USB Controller<br>USB 2.0 Controller<br>USB Reyboard Support<br>USB Mouse Support<br>NG? Audio<br>IDE HDD Block Mode<br>IDE HDD Block Mode<br>POWER ON Function Enabled Enabled Enabled **Enabled** .<br>PCI Slot]<br>PCI Slot] .<br>Enabled]<br>BUTTON ONLY] /PU/PD:Ualue F10:Save<br>: Fail—Safe Defaults ESC: Exit F1: General Help<br>F7: Optimized Defaults t↓→←:Move Enter:Select<br>F5: Previous Ualues .<br>F6  $\Diamond$  IDE DMA transfer access Default: Enabled On-Chip Primary/ Secondary PCI IDE Default:Enabled Chipset inside the first/second channel of PCI IDE interface IDE Primary/Secondary Master/Slave PIO Default:Auto The first/second IDE primary master/primary slave control PIO mode IDE Primary/ Secondary Master/Slave UDMA Default:Auto ◆ USB Controller Default: Enabled Setup USB controller ◆ USB 2.0 Controller Default: Enabled USB Keyboard Support Default:Enabled Setup support USB keyboard USB Mouse Support Default:Enabled ◆ AC97 Audio Default: Auto If use AC97 sound chipset ◆ Init Display First Default: PCI Slot ◆ IDE HDD Block Mode **Default: Enabled** ◆ POWER ON Function Default: BUTTON ONLY ◆ Onboard FDC Controller 2000 Default: Enabled

## <span id="page-31-0"></span>6.5 Integrated Peripherals

31

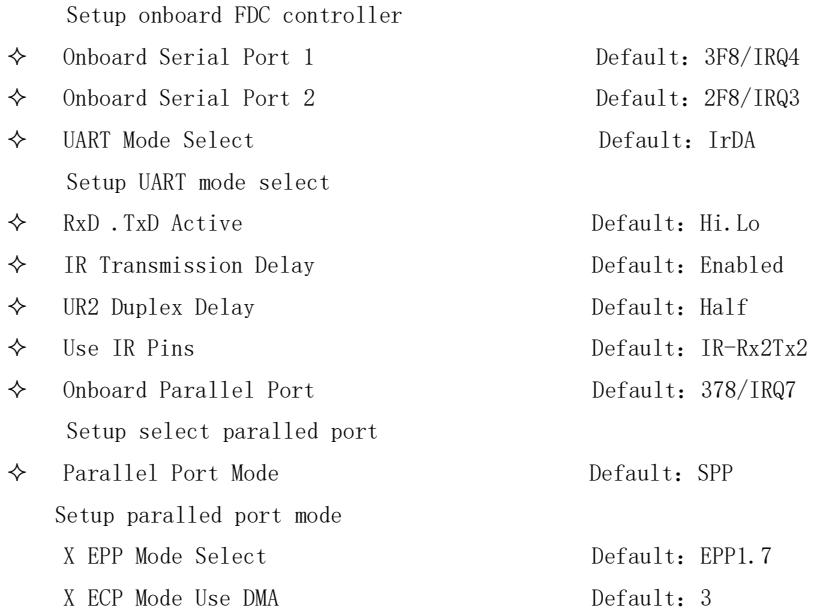

#### <span id="page-32-0"></span>6.6 Power Management Setup

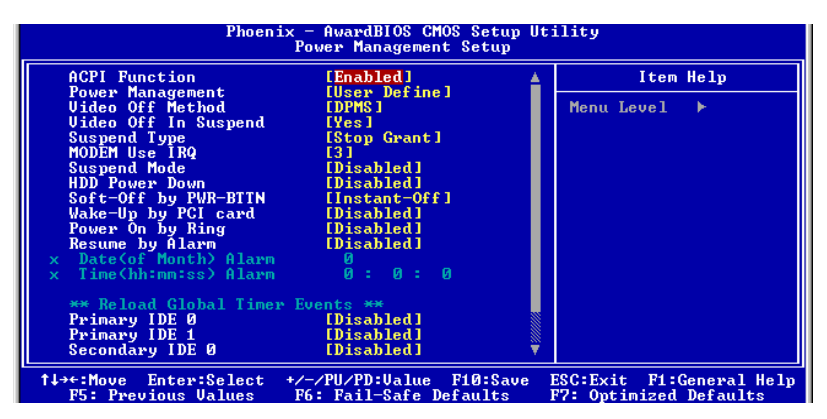

 $\triangle$  ACPI Function

Setup if use ACPI function Default: Enabled

◆ Power Management 2000 controller Default: User Define

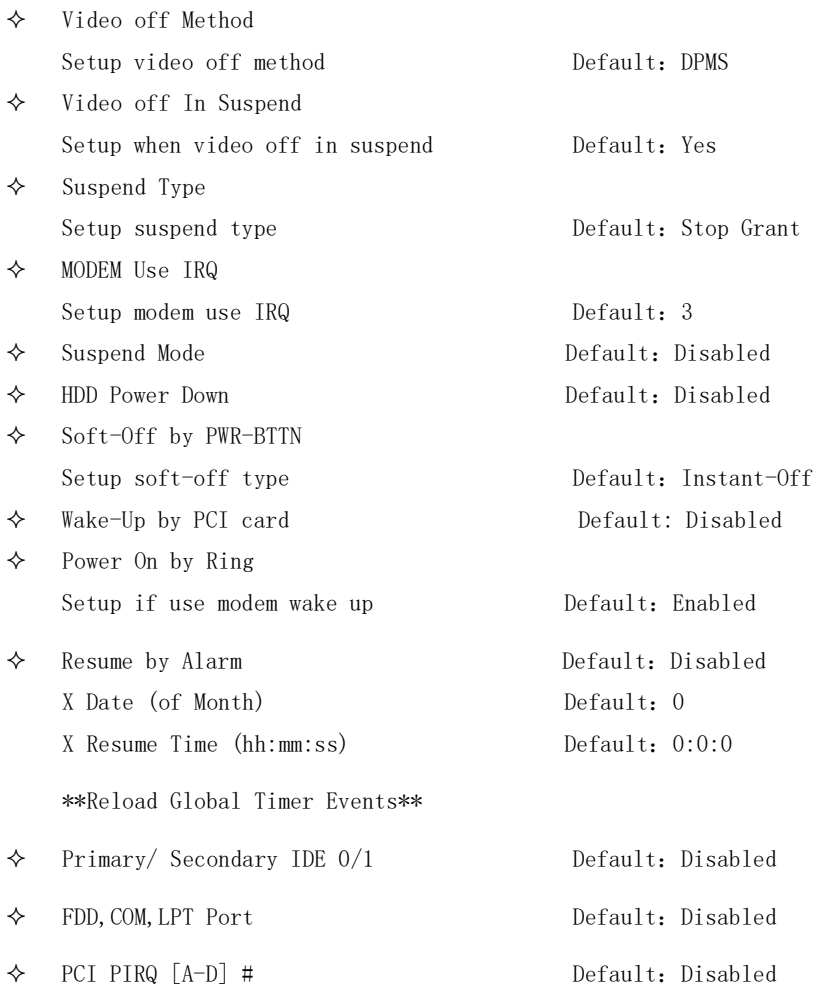

# <span id="page-34-0"></span>6.7 PnP/PCI Configurations

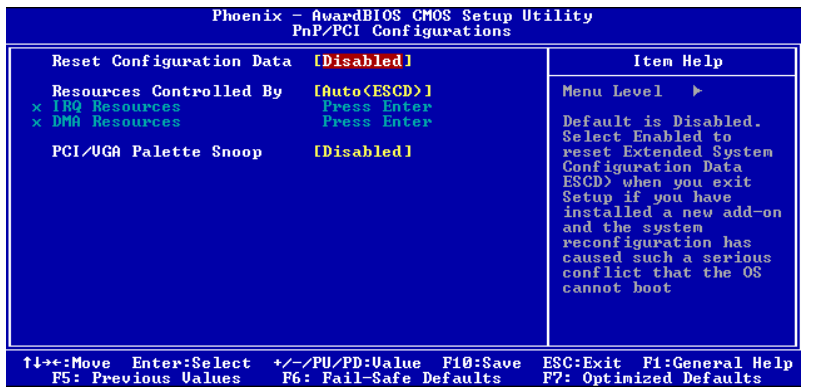

 $\Leftrightarrow$  Reset Configuration Data When select Enabled the BIOS restart write system configuration data Default: Disabled

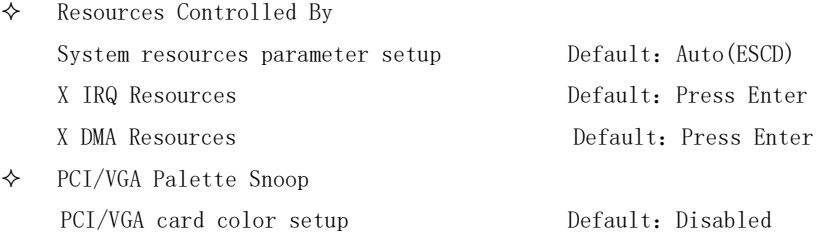

Note: The mainboard auto detect CPU frequency, so you needn't setup CPU frequency by yourself, the CPU can display normal.

<span id="page-35-0"></span>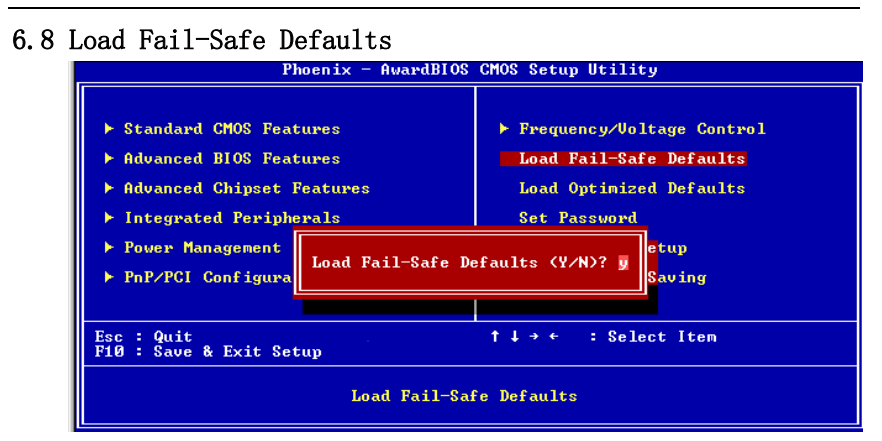

If you select this item and press enter a dialog box appears. If you press Y, and then Enter, the setup utility loads a set of fail-safe default values. These default values are not very demanding and they should allow your system to function with most kinds of hardware and memory chips.

Note: It is highly recommended that uses enter this option to load optimal values for accessing the best performance.

#### <span id="page-35-1"></span>6.9 Load Optimized Defaults

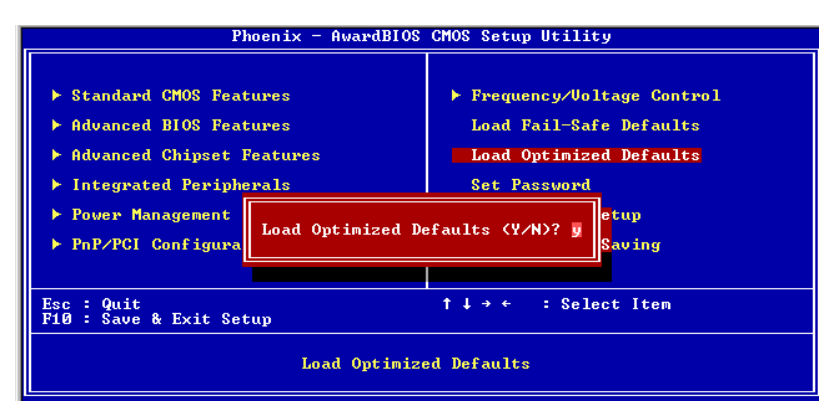

If you select this item and press enter a dialog box appears.

If you press Y, and then Enter, the setup utility loads a set of best-

performance default values. These default values are quite demanding and your system might not function properly if you are using slower memory chips or other low-performance components.

## <span id="page-36-0"></span>6.10 Change Password

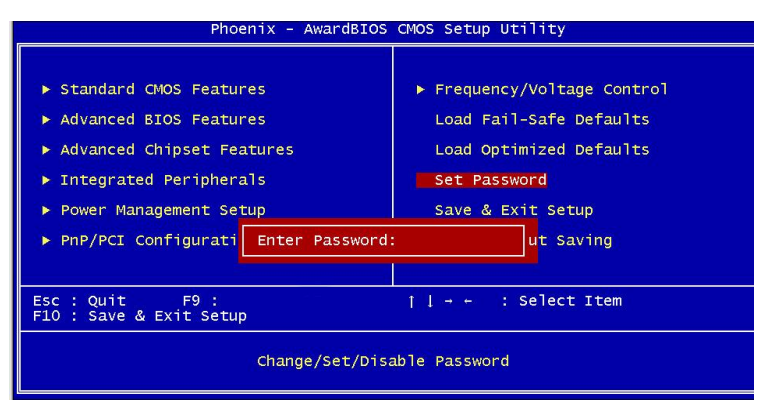

If you highlight this item and press Enter, a dialog box appears that you can enter a supervisor password. You can enter no more than six letters or numbers. Press Enter after you have typed in the password. There will be the second dialog box asking you to retype the password for confirmation. Press Enter after you have retyped it correctly. Then the password is required for the access to the setup utility or for it at start-up, depending on the setting of the password check item in advanced setup.

## <span id="page-37-0"></span>6.11 Save Exit & Without Save Exit Setup

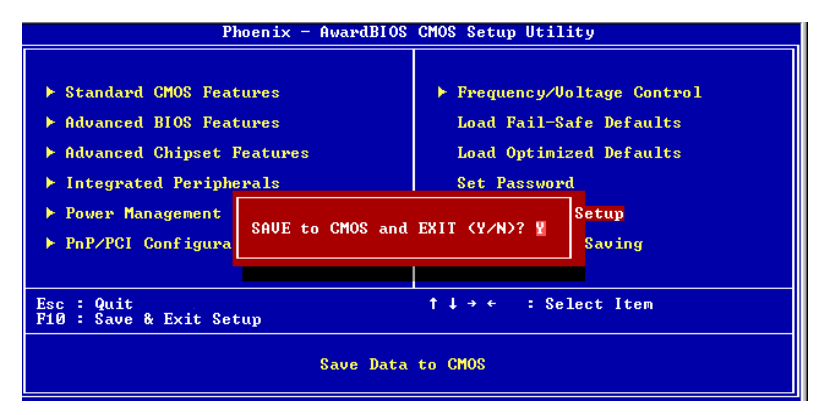

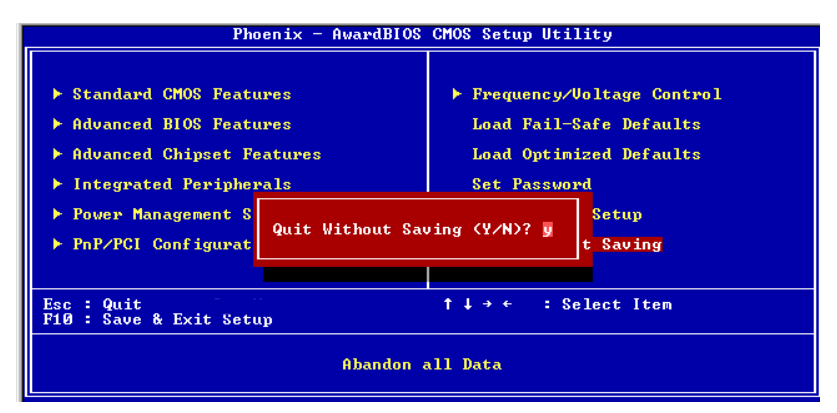

Highlight this item and press Enter to save the changes that you have made in the setup utility configuration and exit the program. When the save and exit dialog box appears, press Y to save and exit, or press N to exit without saving.